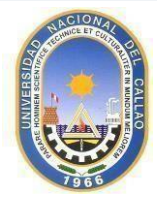

**" FACULTAD DE INGENIERÍA PESQUERA Y DE ALIMENTO UNIVERSIDAD NACIONAL DEL CALLAO OFICINA DE COMITÉ DE CALIDAD Y ACREDITACIÓN "AÑO DE LA UNIDAD, LA PAZ Y EL DESARROLLO**

#### **INFORME N°001-2023-CC-FIPA**

Bellavista, 02 de junio de 2023

**Asunto:** Informe de capacitación presencial para el uso del software de investigación formativa (SIF-UNAC) y el software del sistema de tutorías estudiantiles (STE-UNAC).

**Referencia:** OFICIO Nº 262-2023-OGC/R/UNAC/VIRTUAL.

Según el oficio de la referencia, el 01-06-2023, se realizó la capacitación presencial, sobre el uso del software de investigación formativa y el software del sistema de tutorías estudiantiles, el cual se difundió por el correo y los grupos de calidad del WhatsApp. Se realizó en el laboratorio de cómputo de la Facultad de Ingeniería Pesquera y de Alimentos (SL01LA86) y culminó con éxito.

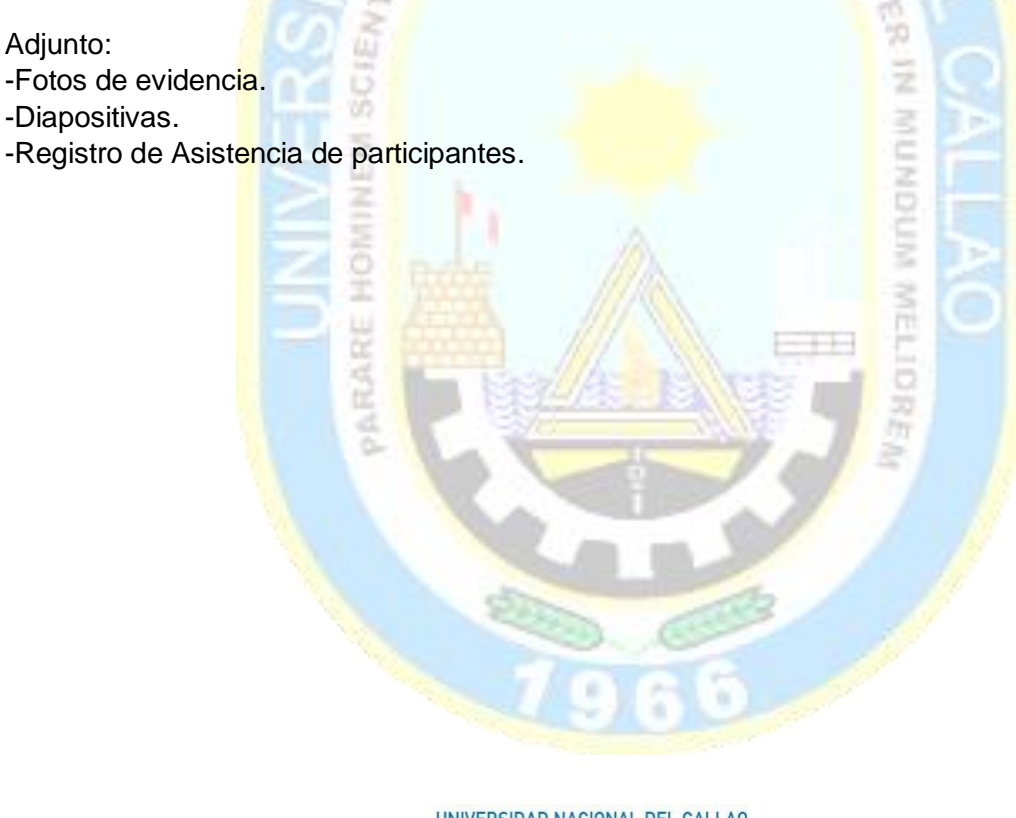

UNIVERSIDAD NACIONAL DEL CALLAO FACULTAD DE INGENIERÍA PESQUERA Y DE ALIMENTOS

Dra. MARY DORYS BELLODAS HURTADO Directora del Comité de Calidad Académica y Acreditación

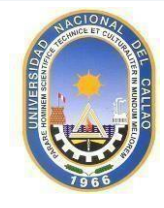

#### UNIVERSIDAD NACIONAL DEL CALLAO **FACULTAD DE INGENIERIA PESQUERA Y DE ALIMENTO** OFICINA DE COMITÉ DE CALIDAD Y ACREDITACIÓN "AÑO DE LA UNIDAD, LA PAZ Y EL DESARROLLO

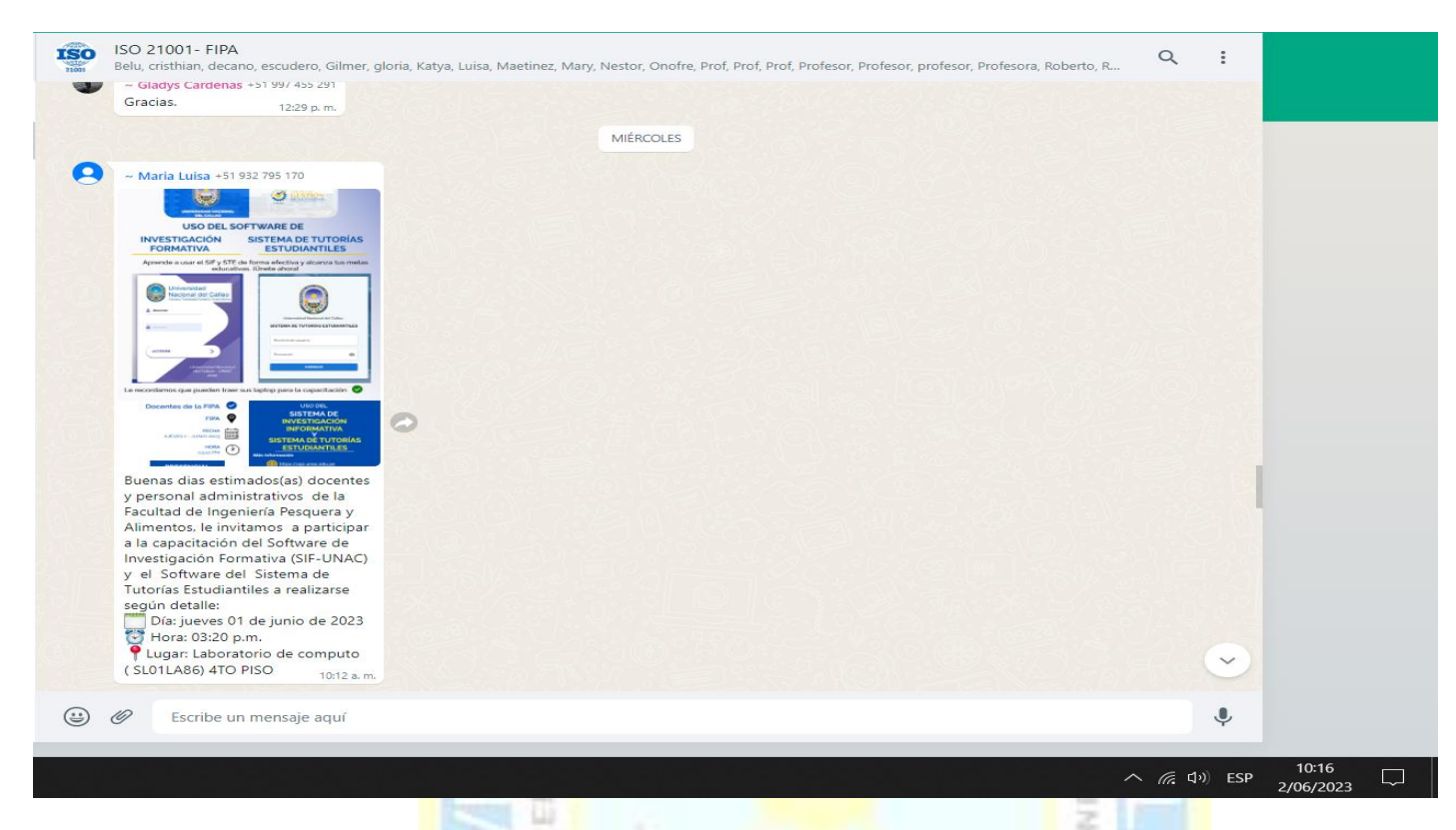

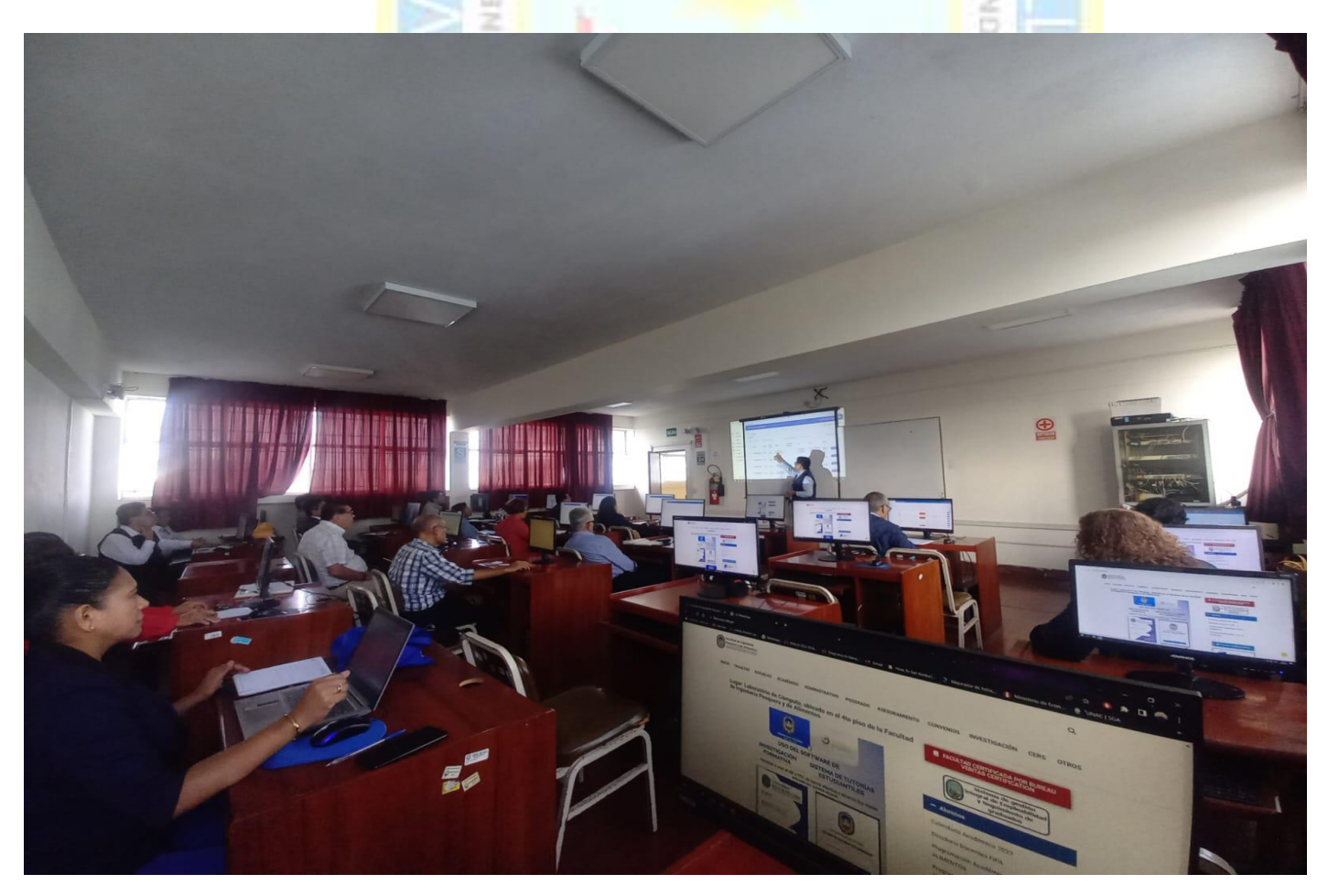

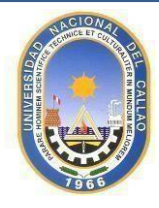

UNIVERSIDAD NACIONAL DEL CALLAO **FACULTAD DE INGENIERIA PESQUERA Y DE ALIMENTO** OFICINA DE COMITÉ DE CALIDAD Y ACREDITACIÓN "AÑO DE LA UNIDAD, LA PAZ Y EL DESARROLLO

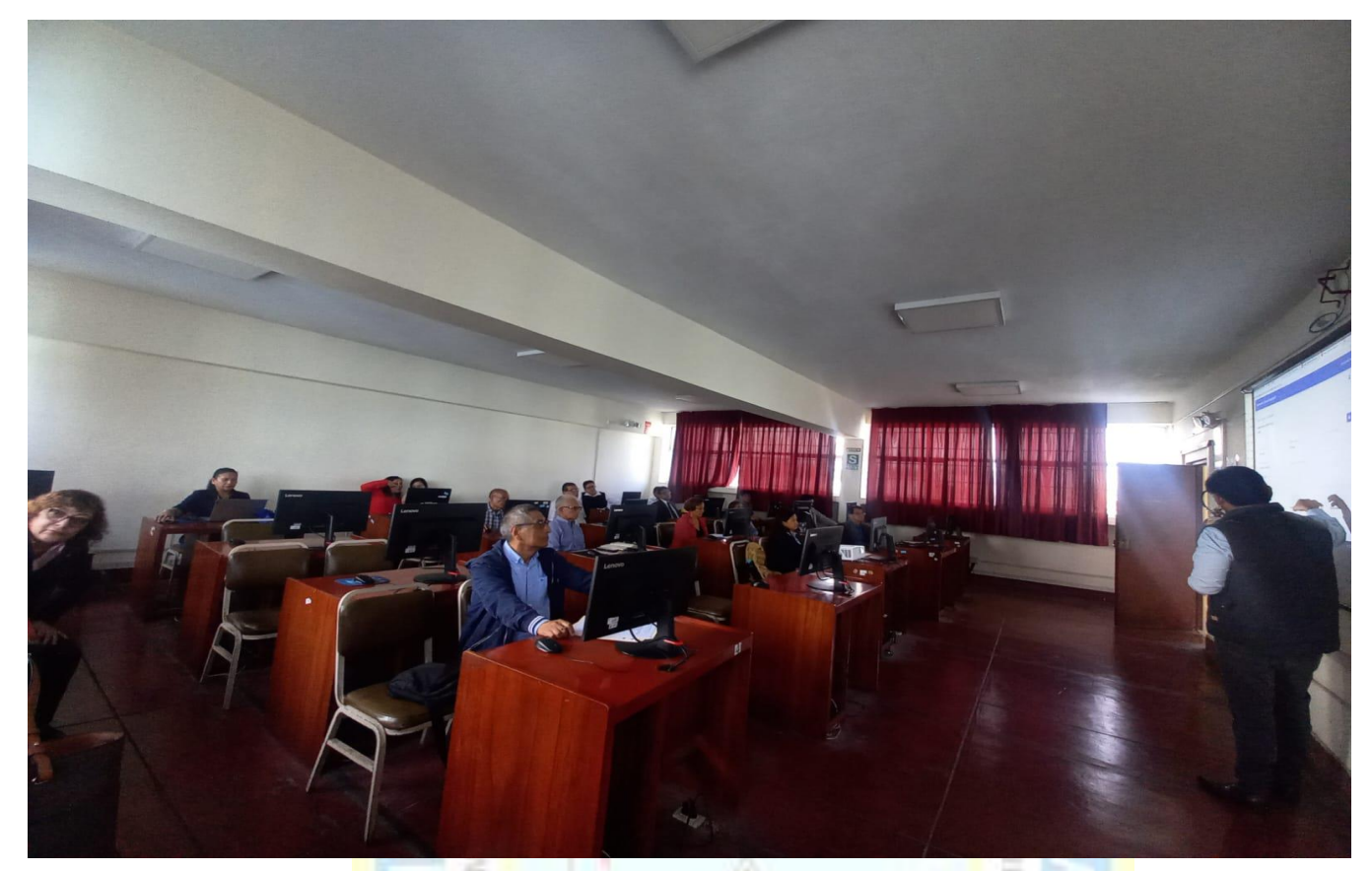

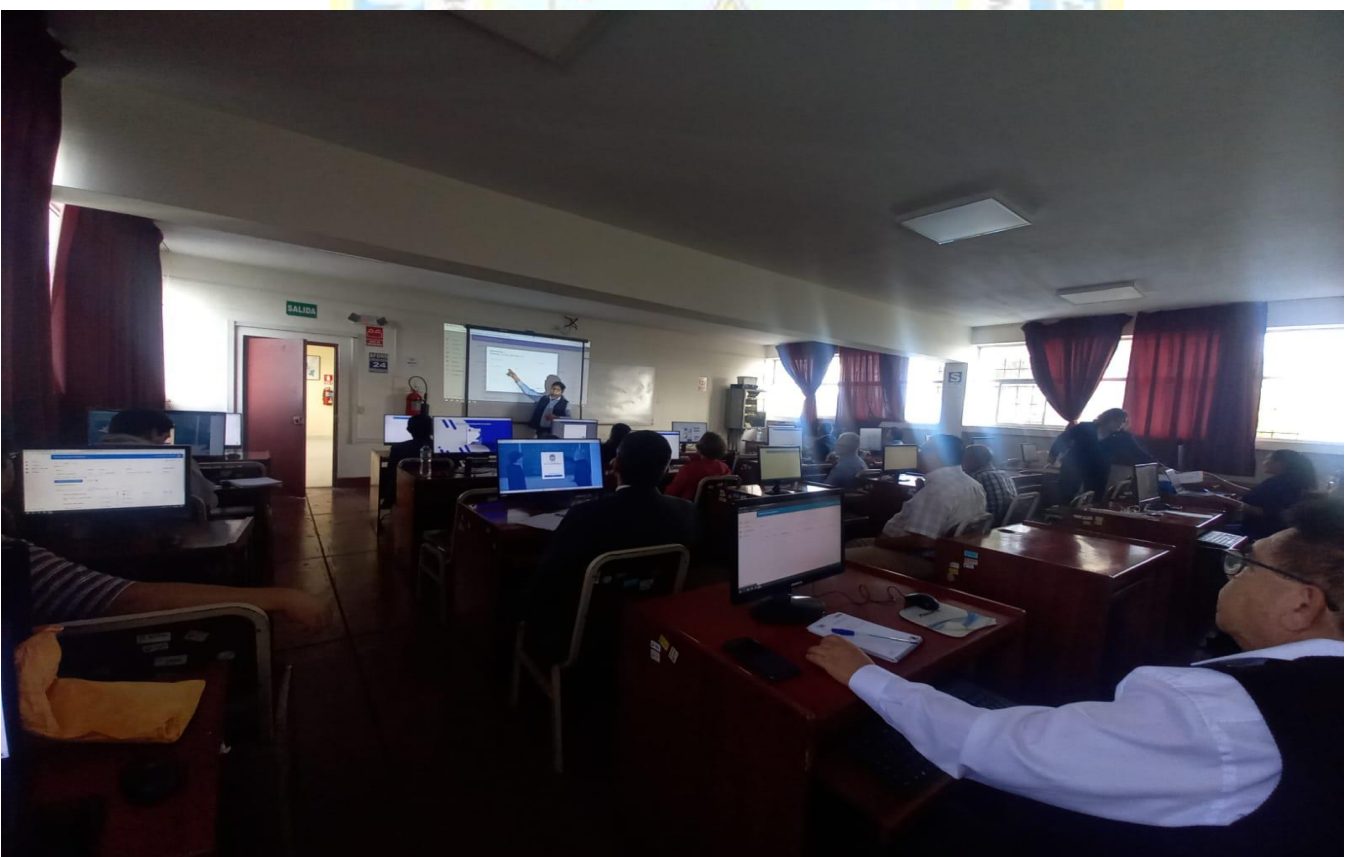

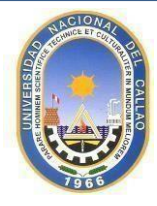

UNIVERSIDAD NACIONAL DEL CALLAO **FACULTAD DE INGENIERIA PESQUERA Y DE ALIMENTO** OFICINA DE COMITÉ DE CALIDAD Y ACREDITACIÓN "AÑO DE LA UNIDAD, LA PAZ Y EL DESARROLLO

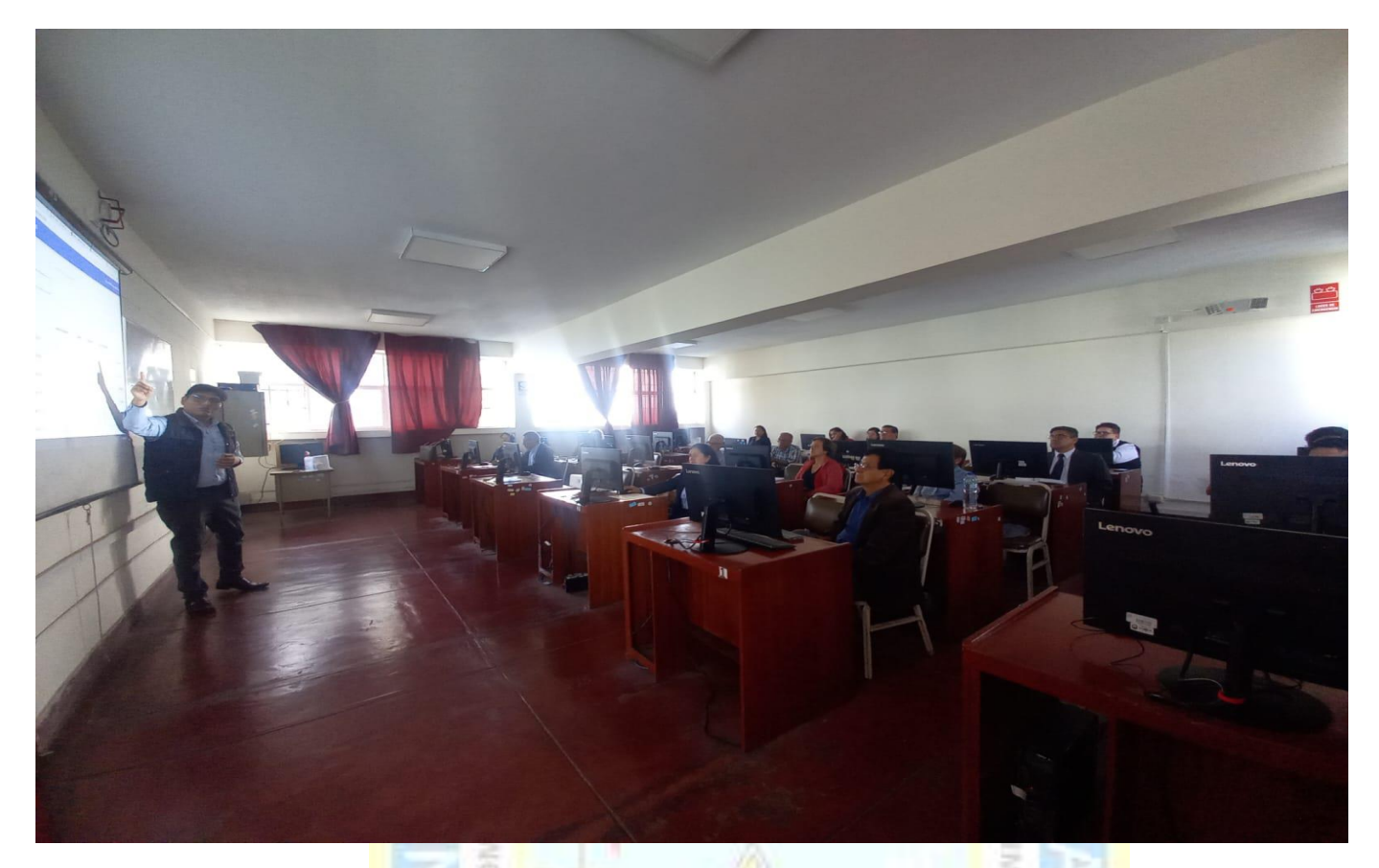

UNIVERSIDAD NACIONAL DEL CALLAO<br>FACULTAD DE INGENIERÍA PESQUERA Y DE ALIMENTOS

Ř

Dra. MARY DORYS BELLODAS HURTADO Directora del Comité de Calidad Académica y Acreditación

### **SIF**

### SISTEMAS DE INVESTIGACIÓN FORMATIVA

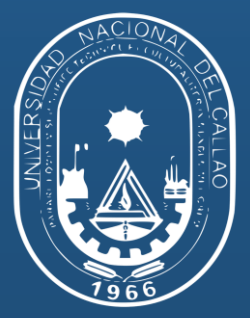

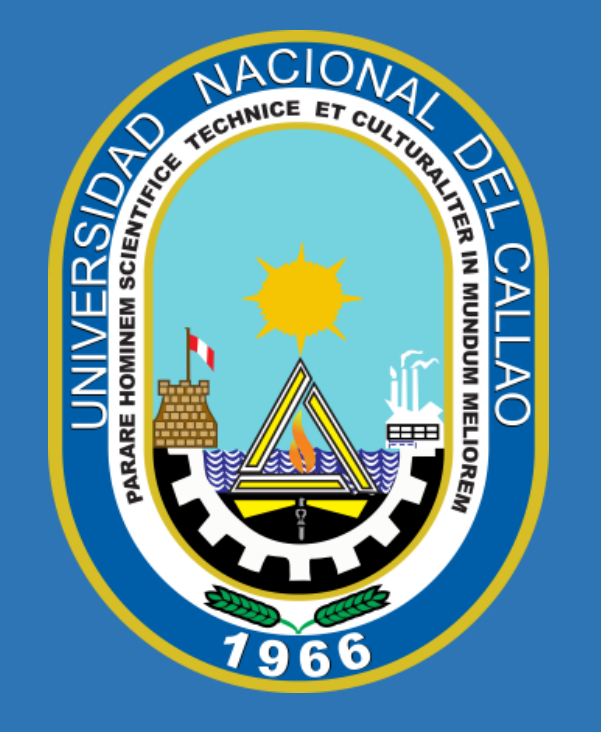

#### **UNIVERSIDAD NACIONAL DEL CALLAO**

Ciencia y tecnología del tercer milenio

Universidad Licenciada, Resolución N° 171-2019-SUNEDU/CD

## **CONTENIDO**

- ✔ **Presentación**
- ✔ **Ingreso al sistema**
- ✔ **Detalles del sistema**
- ✔ **Soporte OGC**

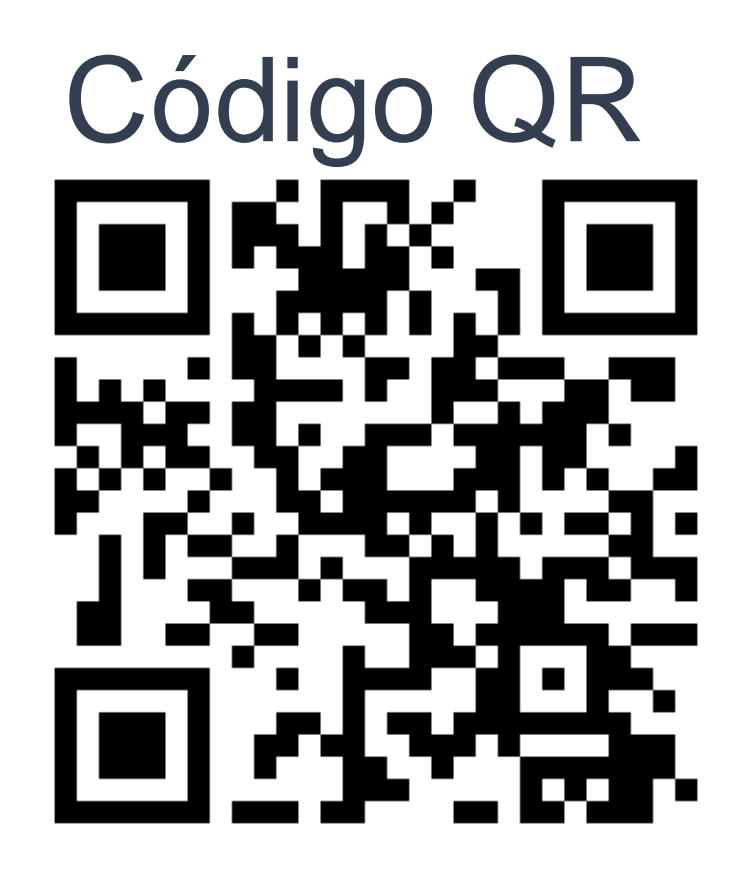

https://sif-ogc.blogspot.com/

**https://sif.unac.edu.pe/**

# **Sección Del sistema**

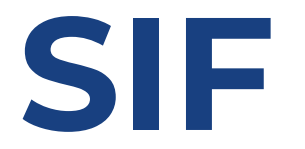

El Sistema de Gestión de Investigación Formativa- SGIF, abarca los

siguientes procesos en el desarrollo de la investigación: **Inscripción,**

**Aprobación, Seguimiento y publicación de los resultados**.

## **OBJETIVOS DEL SIF**

- A. Regularizar el uso del SGIF como única plataforma para proyectos de aula y de grado.
- B. Asignar responsabilidades para la administración efectiva del SGIF.
- C. Permitir a los estudiantes registrar, hacer seguimiento y publicar proyectos a través del SGIF.
- D. Permitir a los docentes revisar y evaluar proyectos mediante el SGIF.

## **Ingresar al SIF**

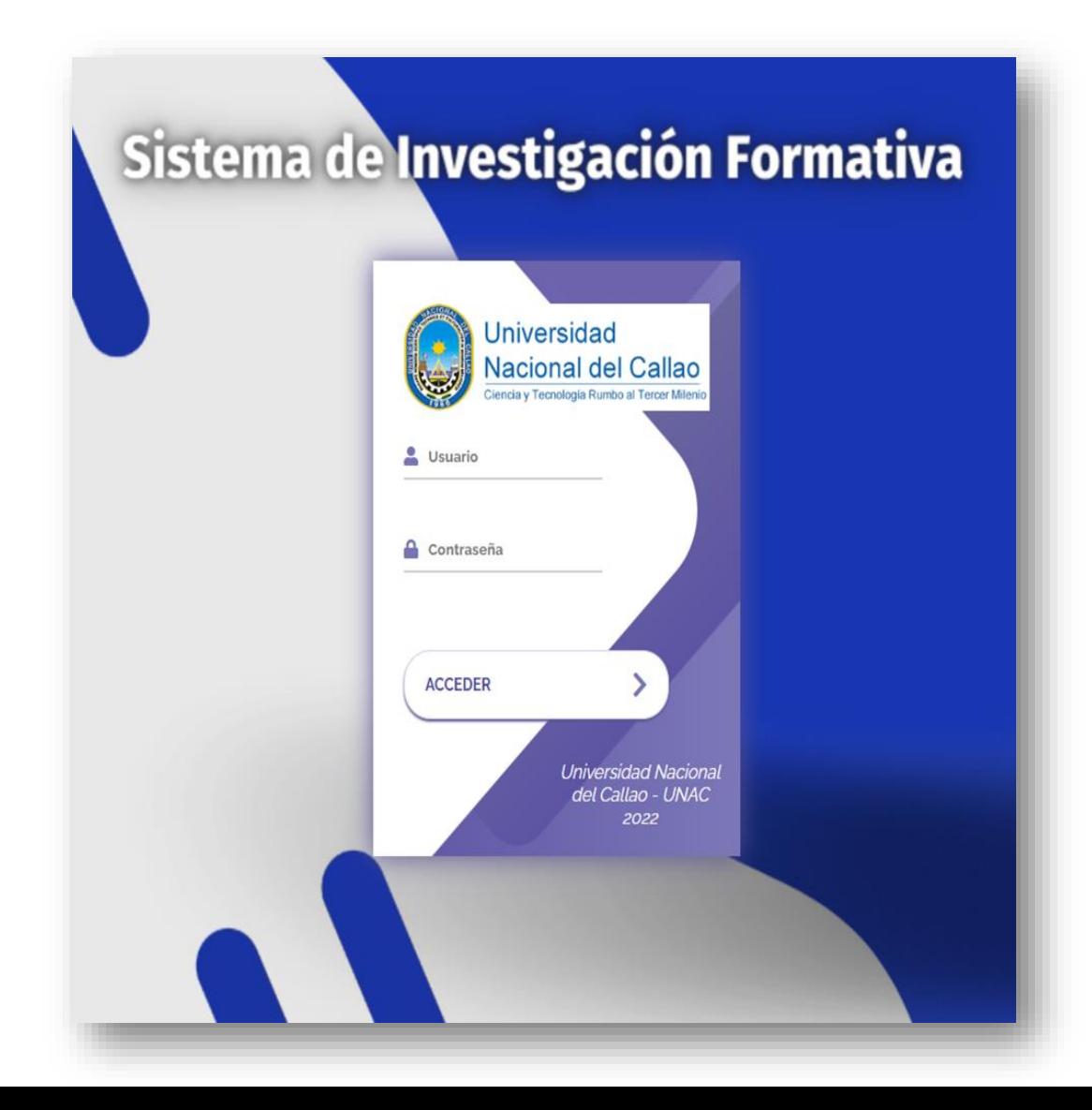

## MANUAL PARA DOCENTES **SISTEMA DE INVESTIGACIÓN**

**FORMATIVA**

### **INGRESO AL SIF**

Debe acceder al siguiente enlace e ingresar su usuario y contraseña:

**Enlace: https://sif.unac.edu.pe**

#### **OPCIONES DEL SISTEMA DE INVESTIGACIÓN FORMATIVA**

Para acceder a las opciones del sistema debe seleccionar el menú principal:

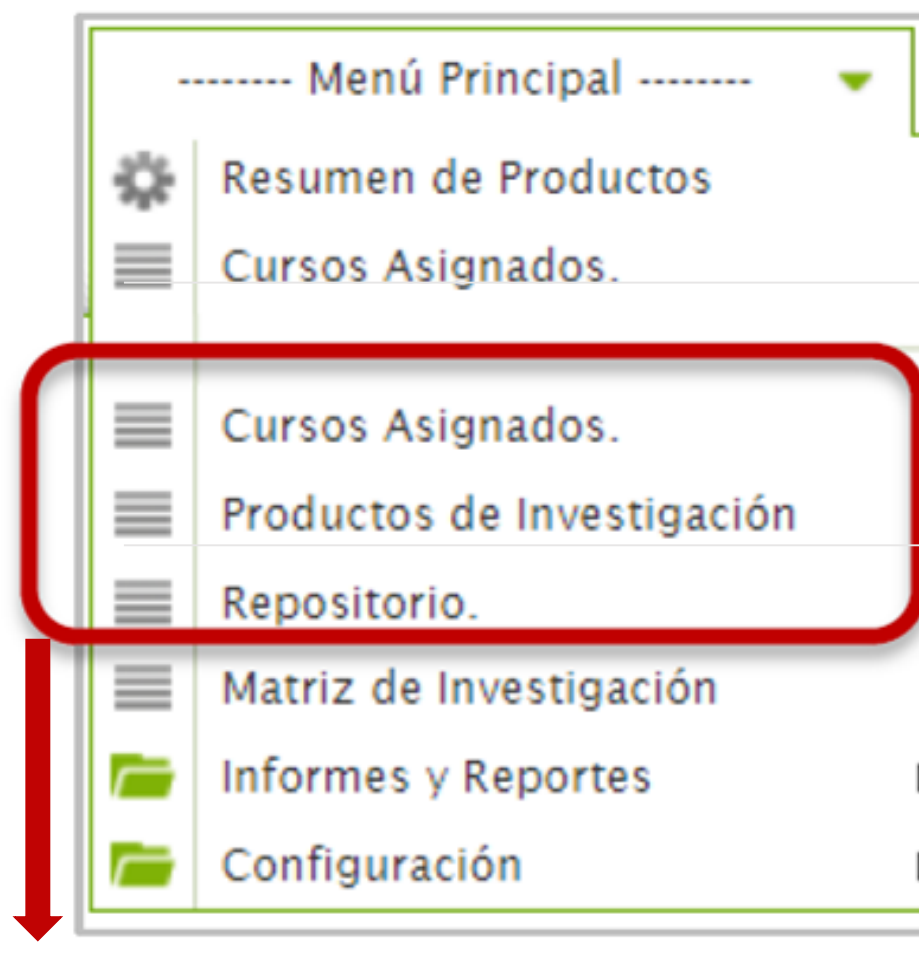

### Opciones principales

#### **1. CURSOS ASIGNADOS**

El docente podrá dar inicio al proceso de investigación, para ello define las directrices de investigación del curso, habilitando los productos de investigación que sus estudiantes podrán elaborar, así como las líneas de investigación que estarán disponibles. También podrá indicar la fecha límite para presentación de propuestas, así como el cronograma para la presentación de los avances o entregables.

#### **OPCIONES DEL SISTEMA DE INVESTIGACIÓN FORMATIVA**

Para acceder a las opciones del sistema debe seleccionar el menú principal:

#### **1.1 ABRIR/INICIAR LA INVESTIGACIÓN**

Para dar inicio a la investigación del curso a cargo, se debe acceder a la ventana "Cursos Asignados", seleccionar el curso y dar clic en el botón "Abrir Investigación":

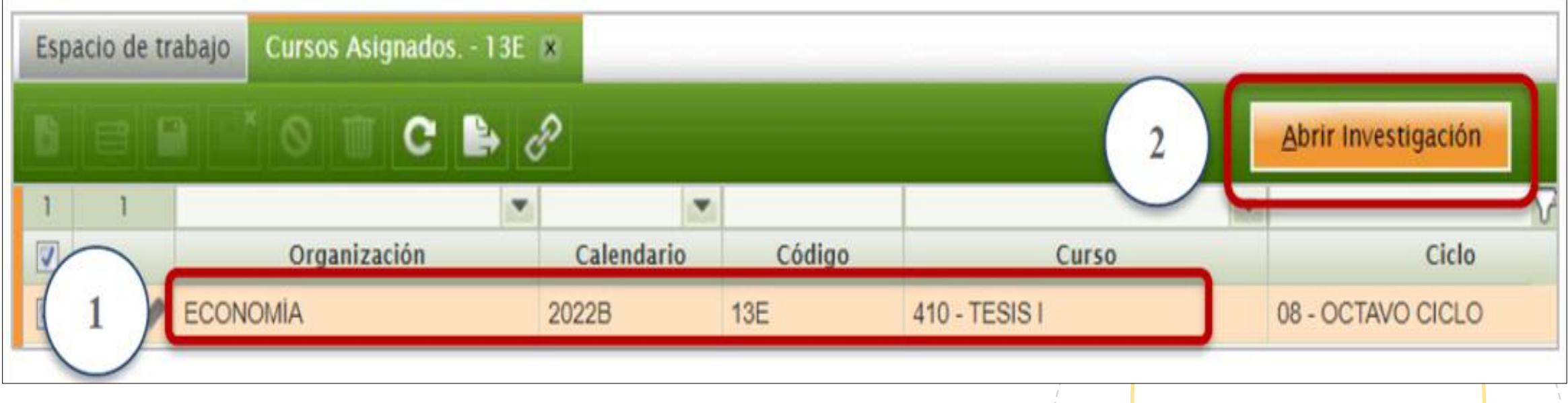

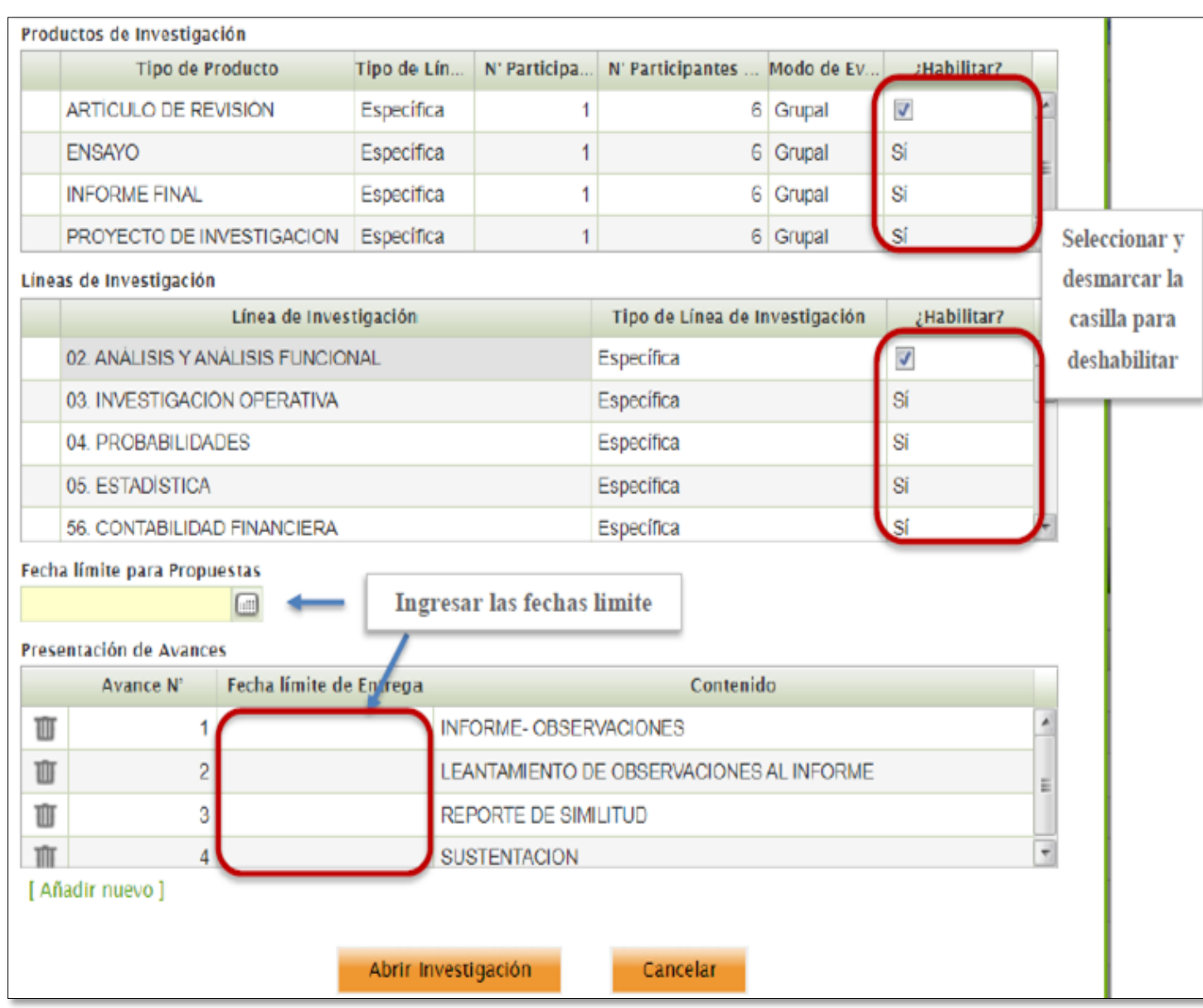

#### **1.1 ABRIR/INICIAR LA INVESTIGACIÓN**

Se abrirá una ventana emergente en la cual se podrá habilitar o deshabilitar los "Productos de Investigación", las "Líneas de Investigación", ingresar las fechas de "Límite de Propuestas" y las fechas de entrega de la "Presentación de avances".

Para habilitar o deshabilitar un Producto o Línea de Investigación, se debe seleccionar la celda de la columna "¿Habilitar?" y desmarcar la casilla.:

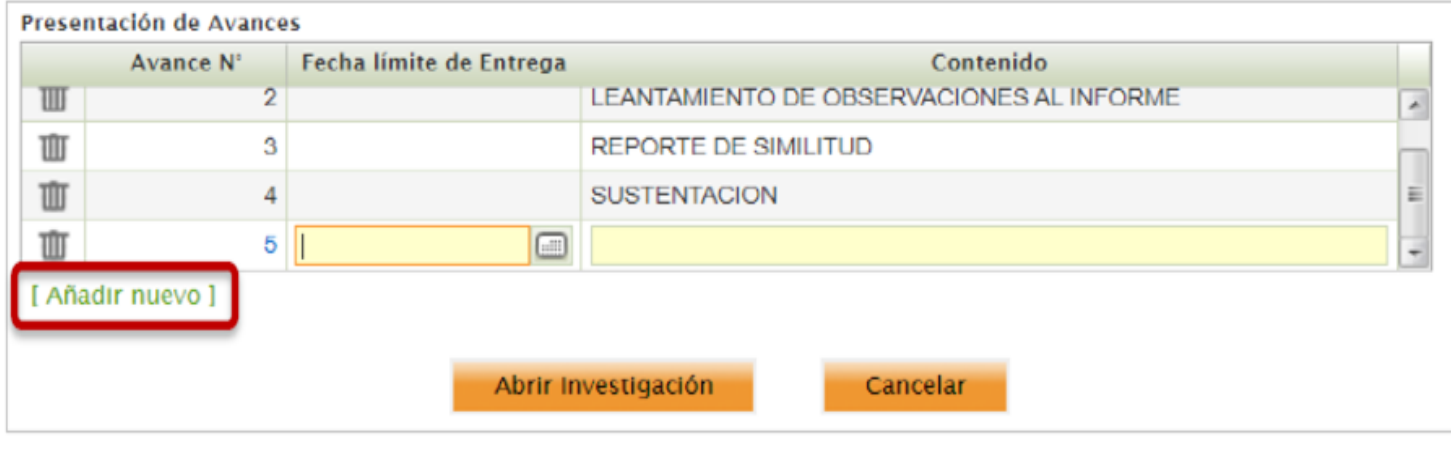

Para agregar una nueva presentación de avance se debe seleccionar la opción "Añadir Nuevo" e ingresar la fecha límite y el contenido del entregable.

Luego de habilitar o deshabilitar los Productos y Líneas de Investigación e ingresar las fechas

límite se debe seleccionar el botón "Abrir Investigación".

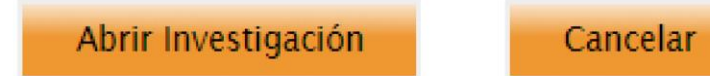

Luego de ello aparecerán los botones:

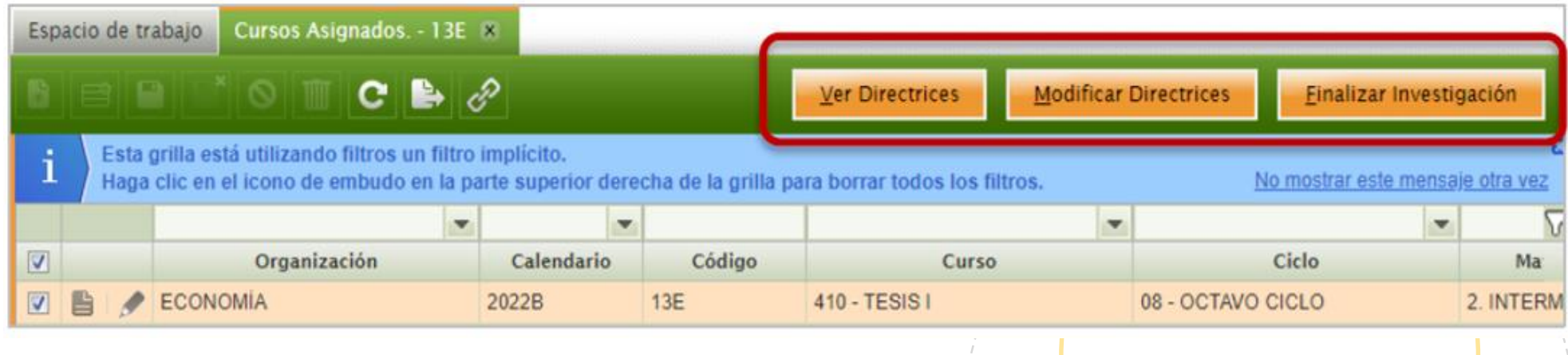

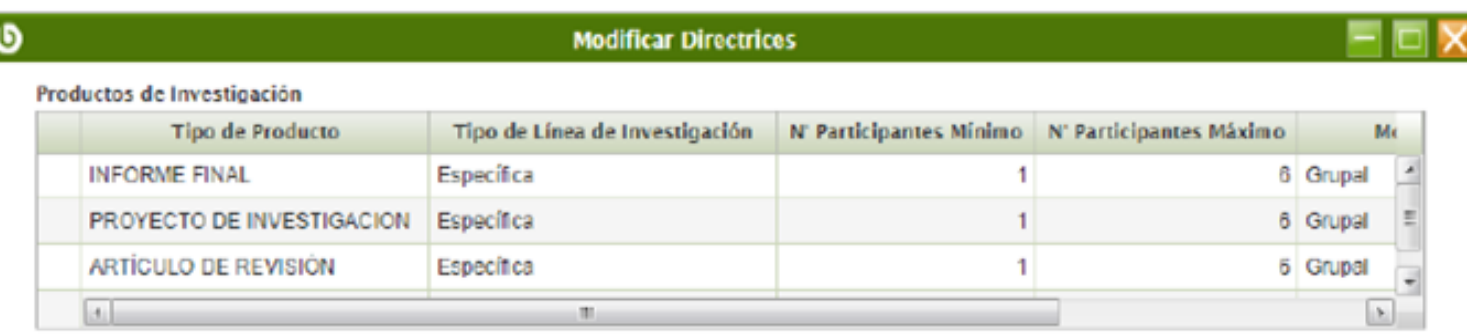

#### Líneas de Investigación

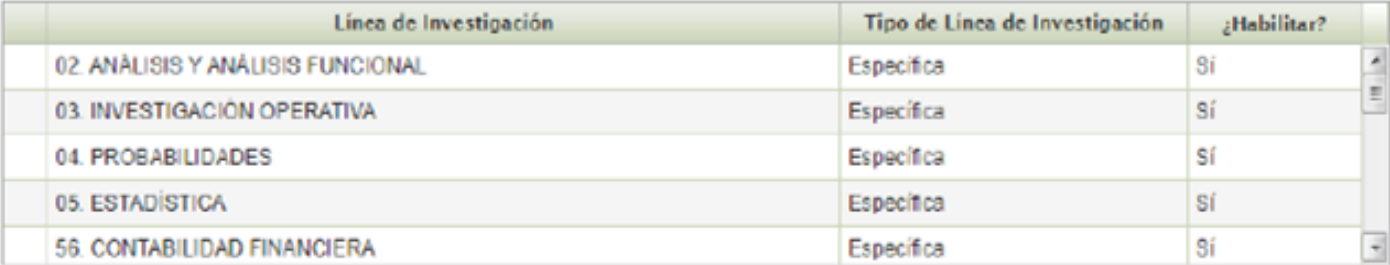

#### Fecha límite para Propuestas

 $\Box$ 

01-12-2022

#### Presentación de Avances

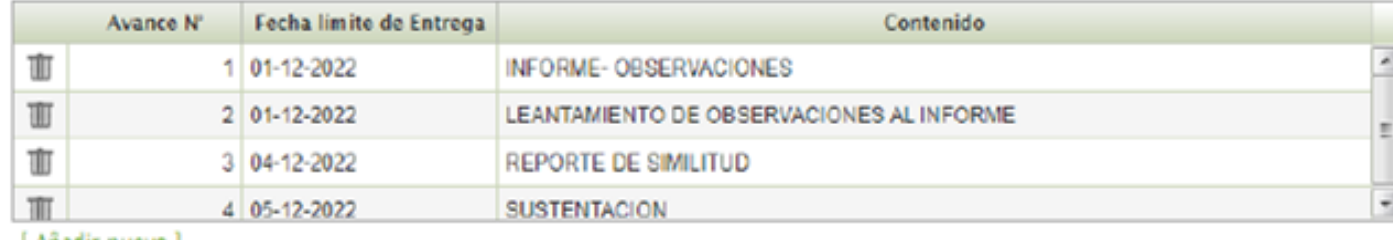

[ Anadir nuevo ]

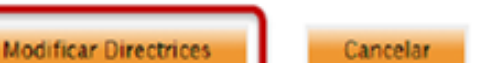

#### **1.2 MODIFICAR LAS DIRECTRICES DE INVESTIGACIÓN**

Para modificar las directrices de investigación de un curso asignado, acceder a la ventana "Cursos Asignados", ingresar al curso y seleccionar el botón "Modificar Directrices". Se abrirá la ventana emergente en la cual podrá modificar las directrices. Una vez

realizado los cambios debe seleccionar el botón "Modificar Directrices".

#### **2) PRODUCTOS DE INVESTIGACIÓN**

En la ventana productos de investigación podrá realizar la consulta y la evaluación de las propuestas de investigación presentadas por los estudiantes, así como la revisión de avances y calificación de los productos de investigación elaborados a lo largo del periodo.

#### **2.1 REVISIÓN DE PROPUESTAS**

Para realizar la revisión de la propuesta debe seleccionar el botón "Revisar

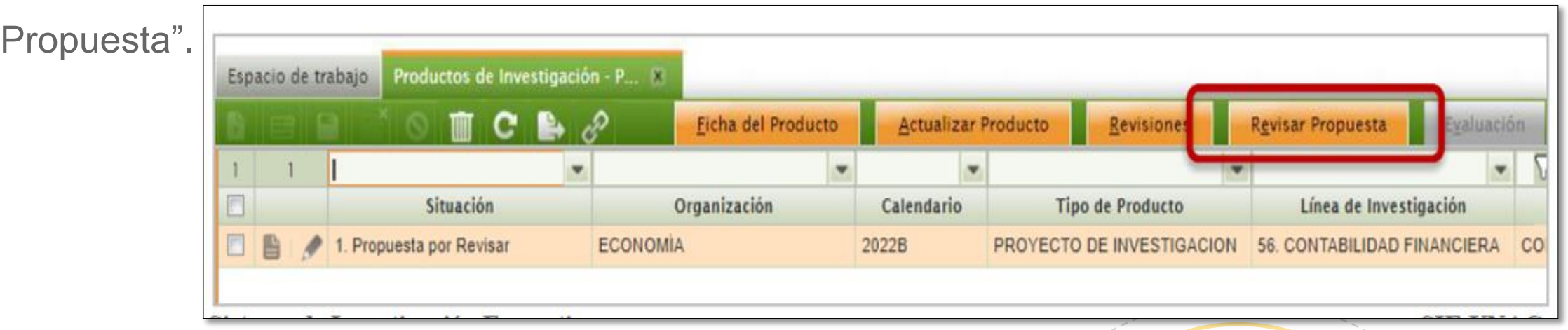

Para evaluar la propuesta de investigación, el docente cuenta con las opciones de **"Aprobado"** y "Observado", en caso seleccione esta última opción, deberá indicar las Observaciones que el estudiante debe subsanar para que su propuesta sea aprobada. Luego de aprobar o Observar debe seleccionar el botón **"Revisar Propuesta".**

### **2.1 REVISIÓN DE PROPUESTAS**

Para revisar los productos observables (avances/archivos adjuntos) se debe dar doble clic en el Producto de investigación:

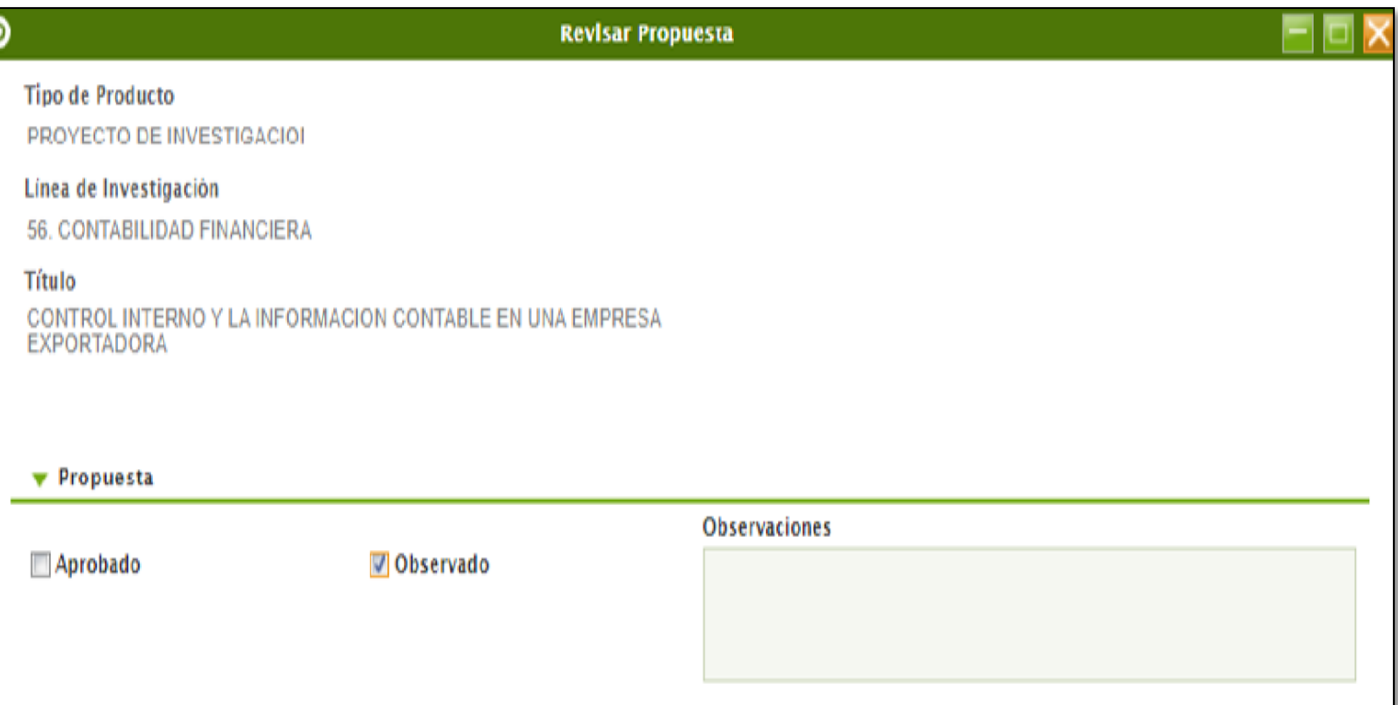

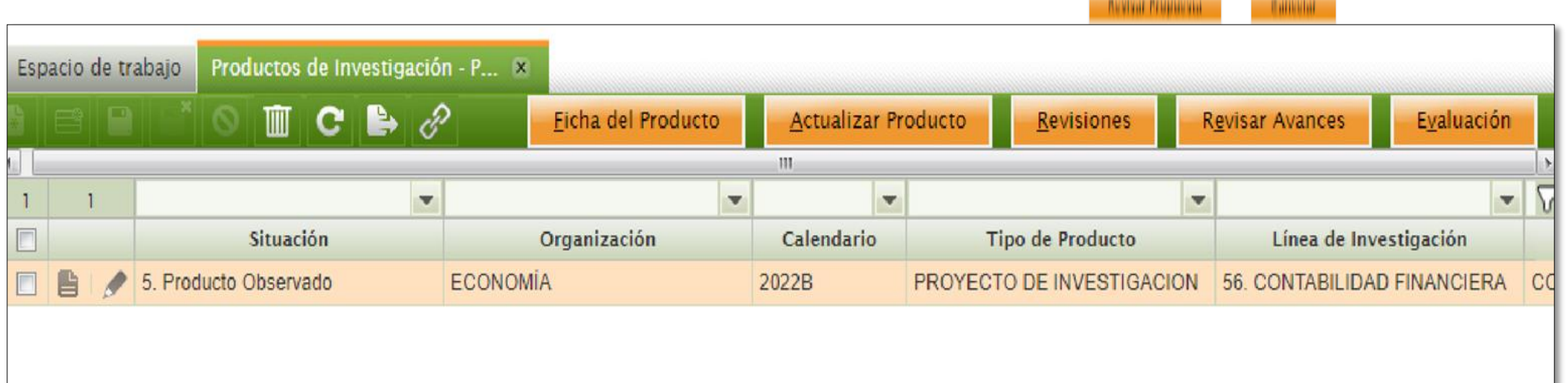

#### **Se mostrará todo el detalle del producto de investigación:**

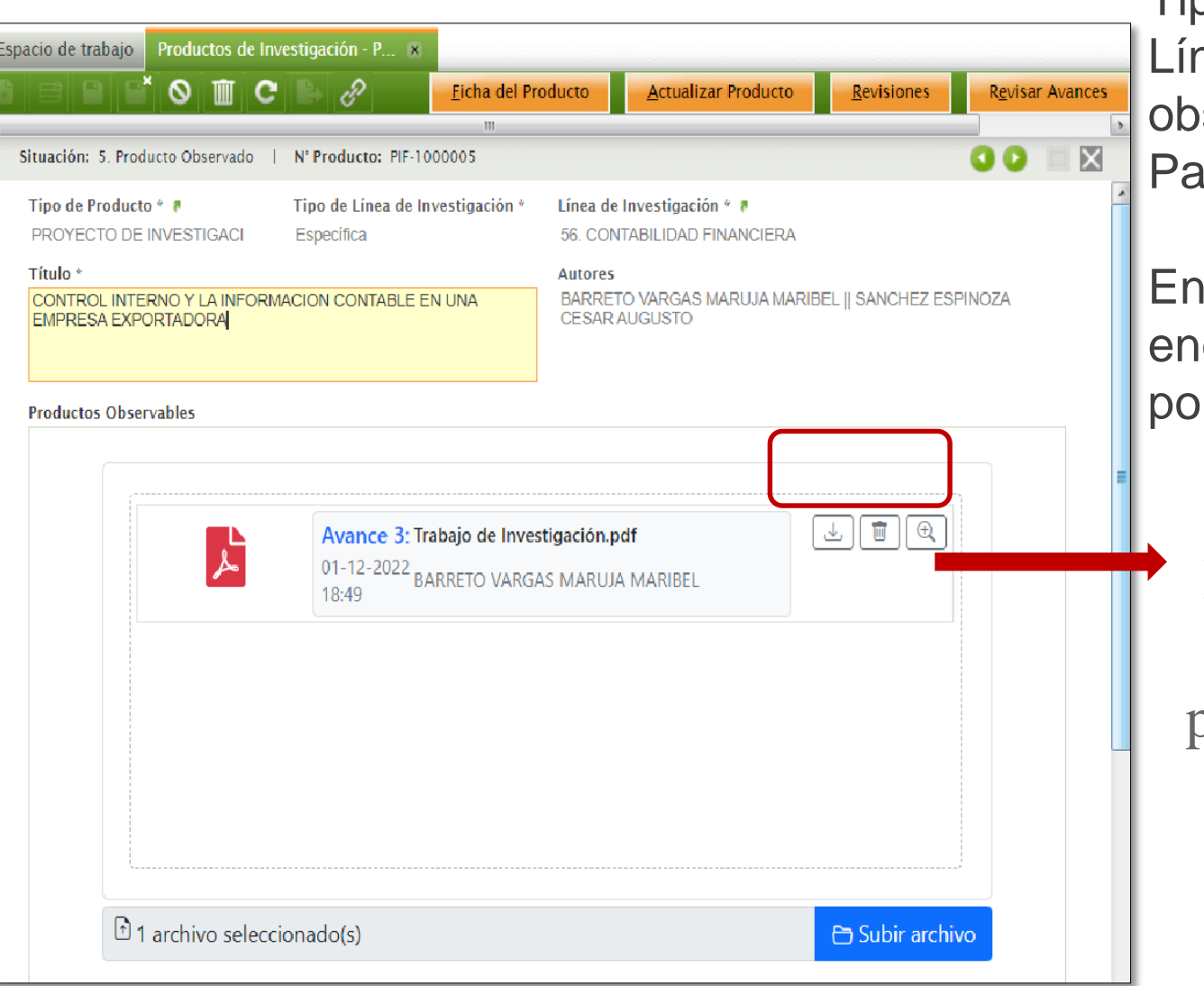

Tipo de producto, Tipo de línea de investigación, Línea de investigación, Titulo, Autores, Productos observables, Resumen, Abstract, Conclusión, Palabras clave y Prueba de similitud.

En la sección "Productos Observables" se encontrará todos los archivos/avances publicados por el estudiante:

En la sección derecha se encontrarán los botones para descargar, eliminar y visualizar el avance de investigación:

Al seleccionar la opción visualizar, se abrirá la vista previa del archivo cargado por el estudiante:

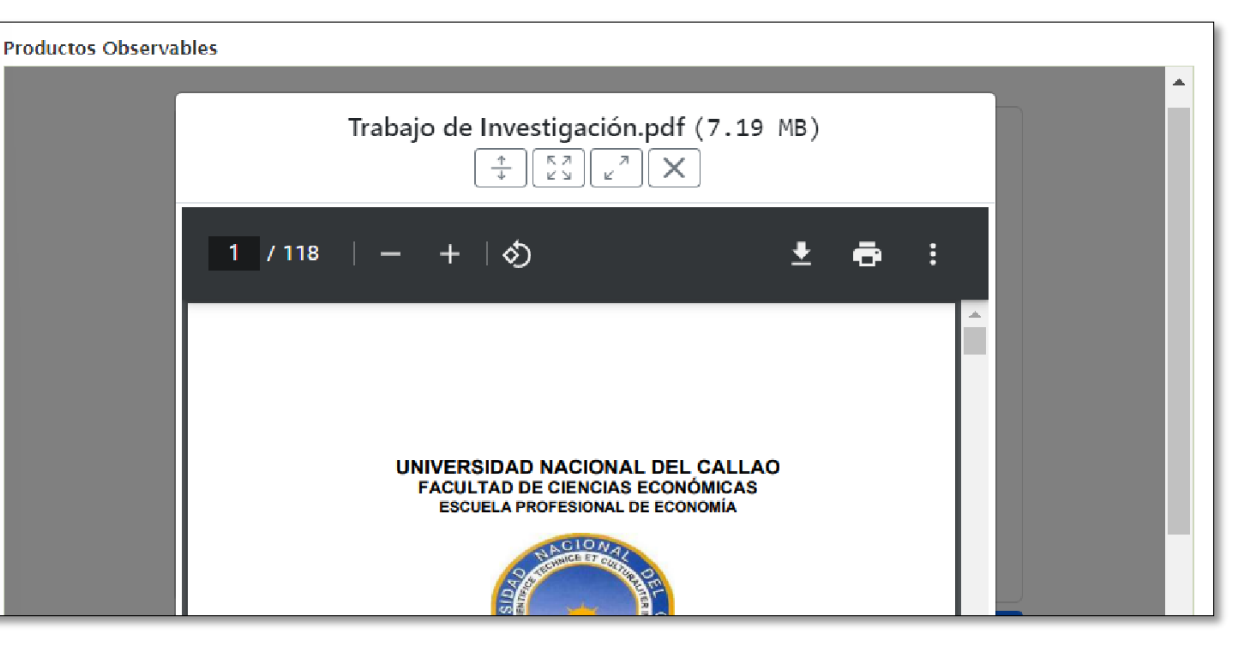

**Para revisar el avance publicado, el** *docente* **cuenta con la opción "Revisar Avances":** 

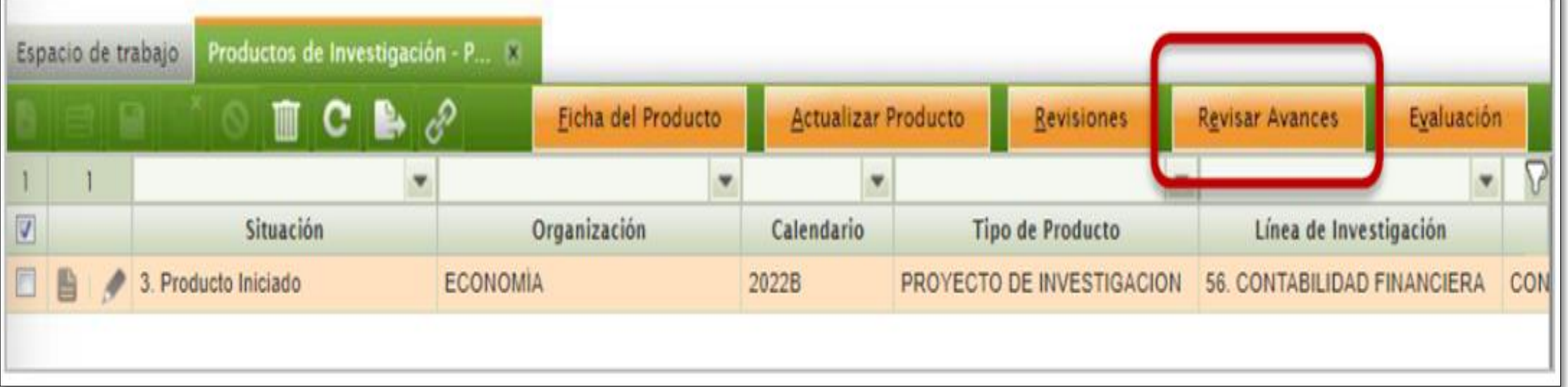

#### **Se abrirá la ventana emergente "Revisar avances".**

En donde el docente podrá revisar cada uno de los avances enviados por los estudiantes, e indicará si son Aprobados u Observados, en caso sean observados, deberá indicar cuáles son aquellas observaciones que los autores deberán corregir según corresponda.

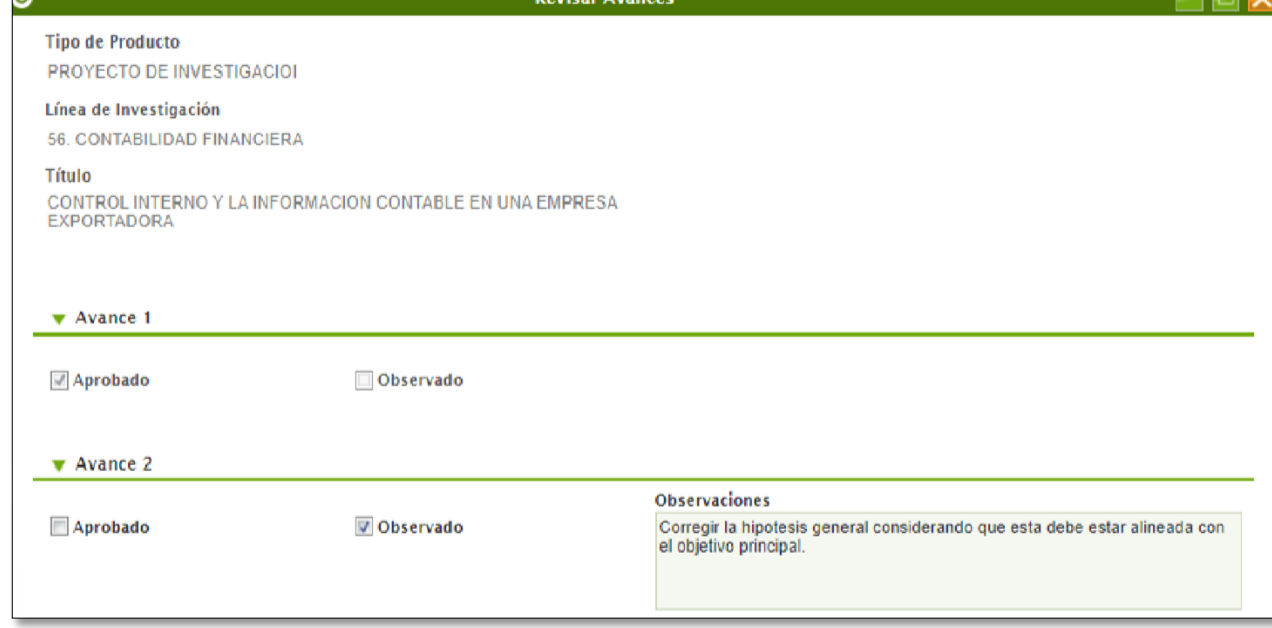

### **2.3 CALIFICACIÓN DE PROYECTOS DE INVESTIGACIÓN**

Para realizar la calificación del proyecto de investigación en base a la rubrica de evaluación se debe seleccionar el botón "Evaluación":

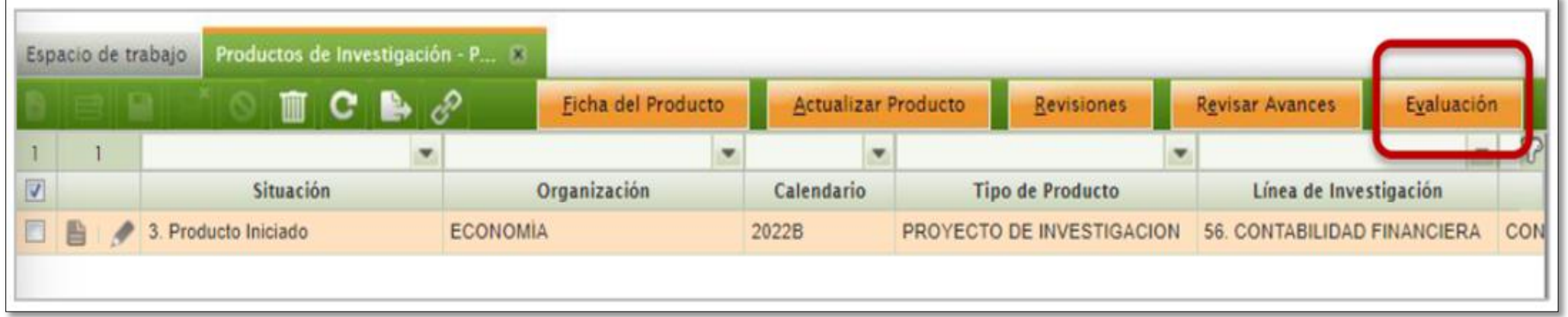

**Se abrirá la ventana emergente** "Evaluación de Producto", en la cual se podrá marcar la calificación para cada indicador presente en la rúbrica. En la rúbrica se encuentra la "Calificación Final" la cual se incrementa en base a las casillas de calificación por cada indicador marcado por el docente.

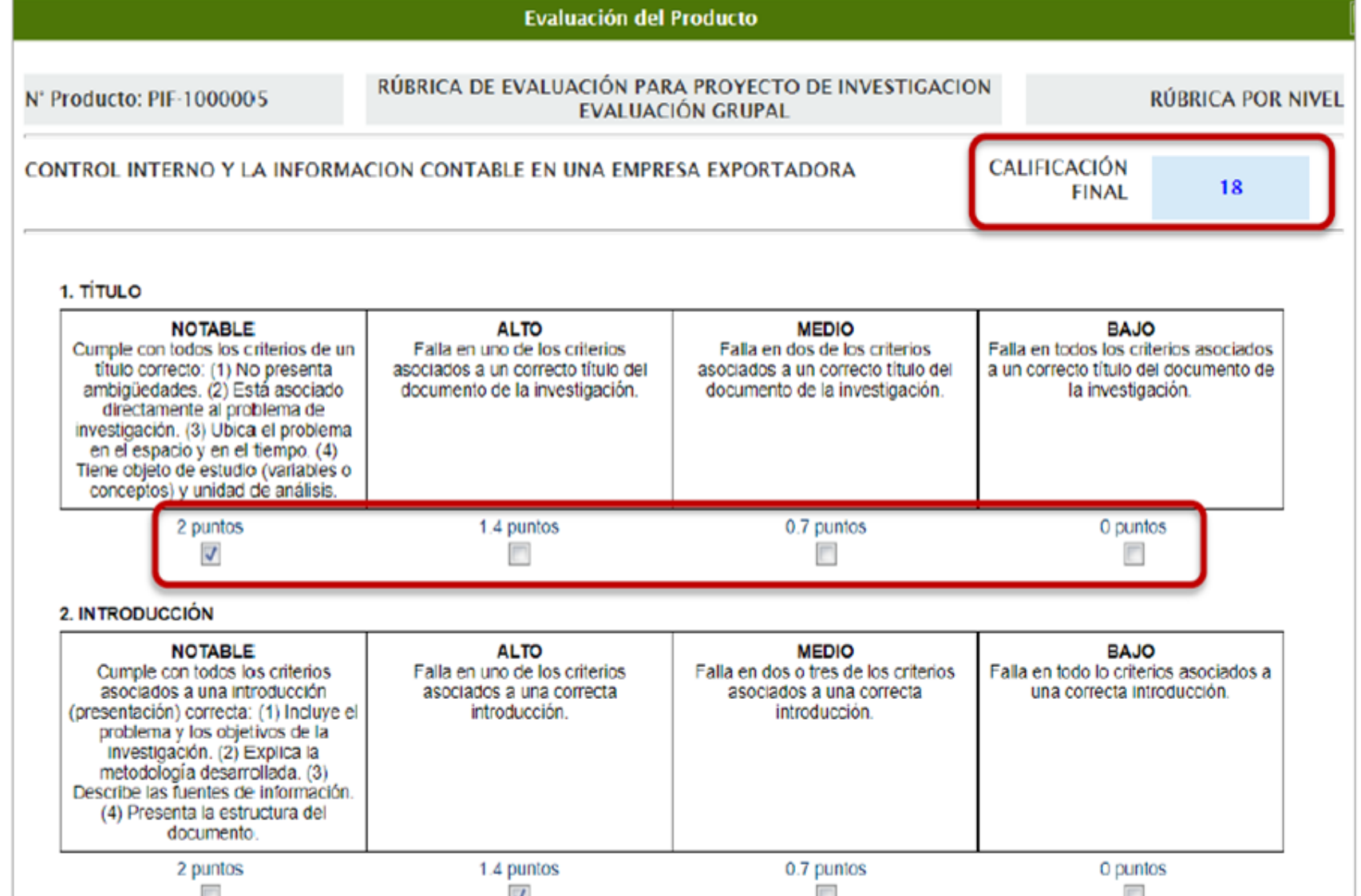

**Luego de calificar el proyecto de investigación debe seleccionar el botón "Guardar":** 

### **2.4 SEGUIMIENTO DE TUTORÍAS Y REVISIONES DE PROYECTOS**

Para realizar el seguimiento de las tutorías y revisiones de los productos de investigación, se debe utilizar la opción "Revisiones".

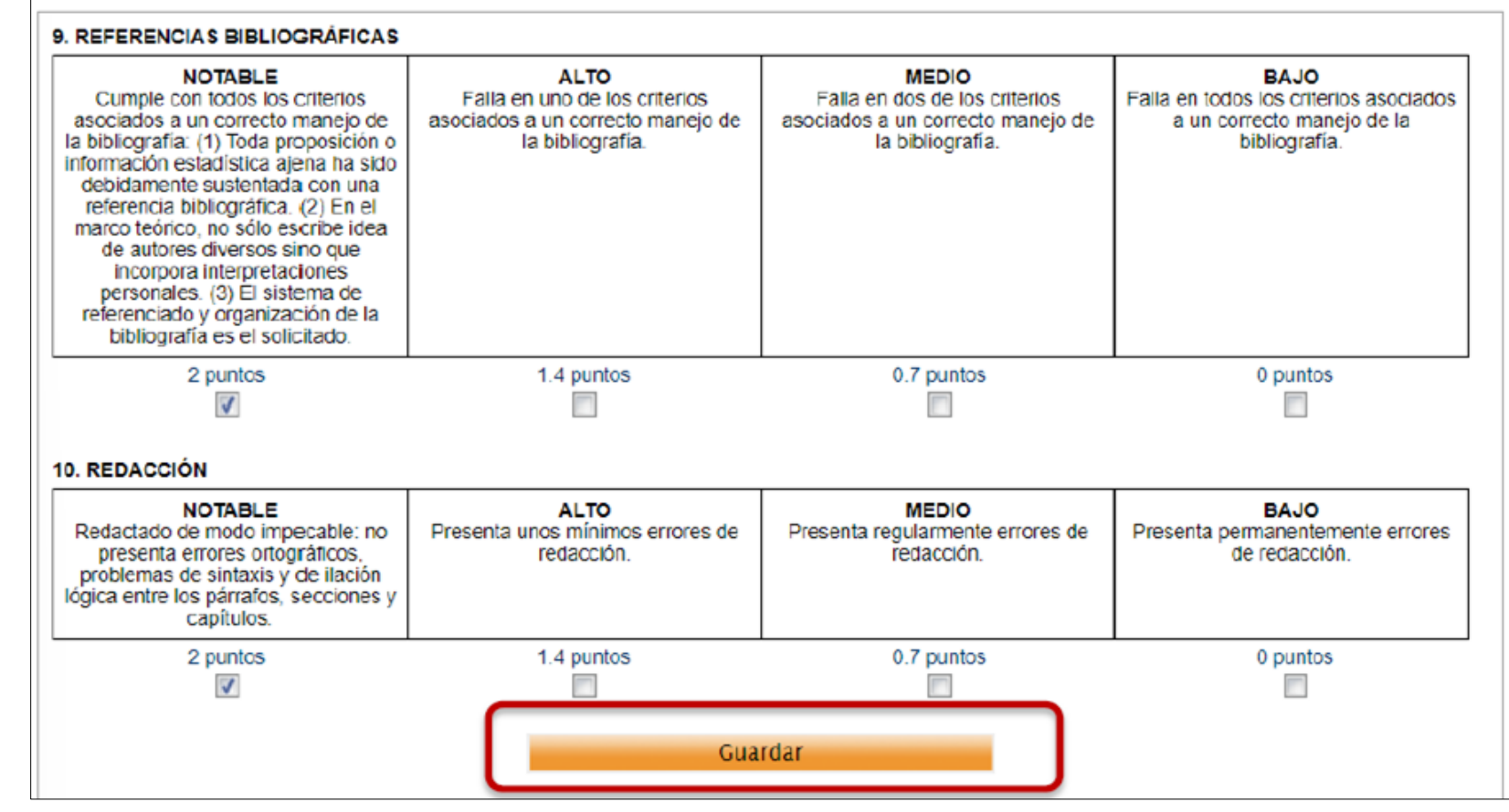

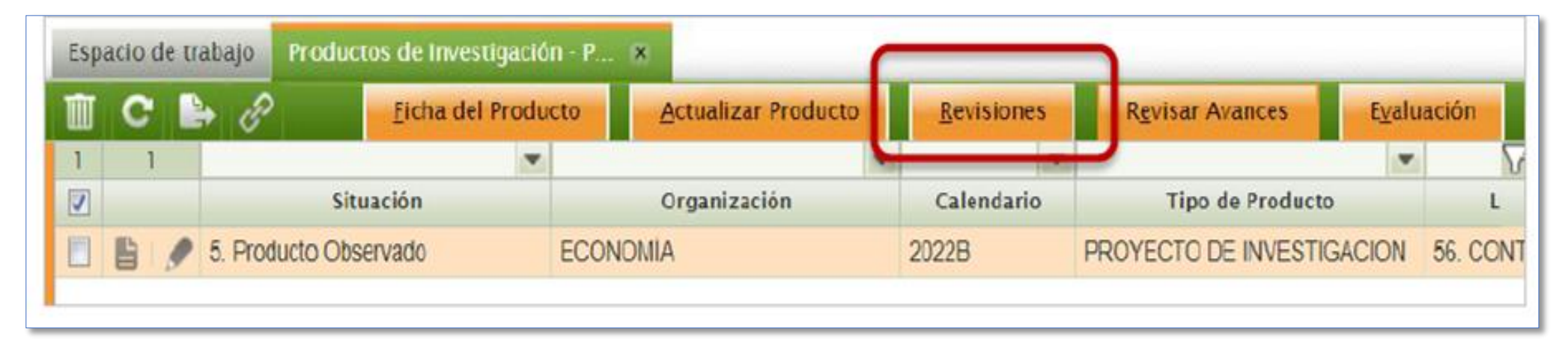

Se mostrará la ventana emergente "Revisiones" con todas las revisiones realizadas por el docente.

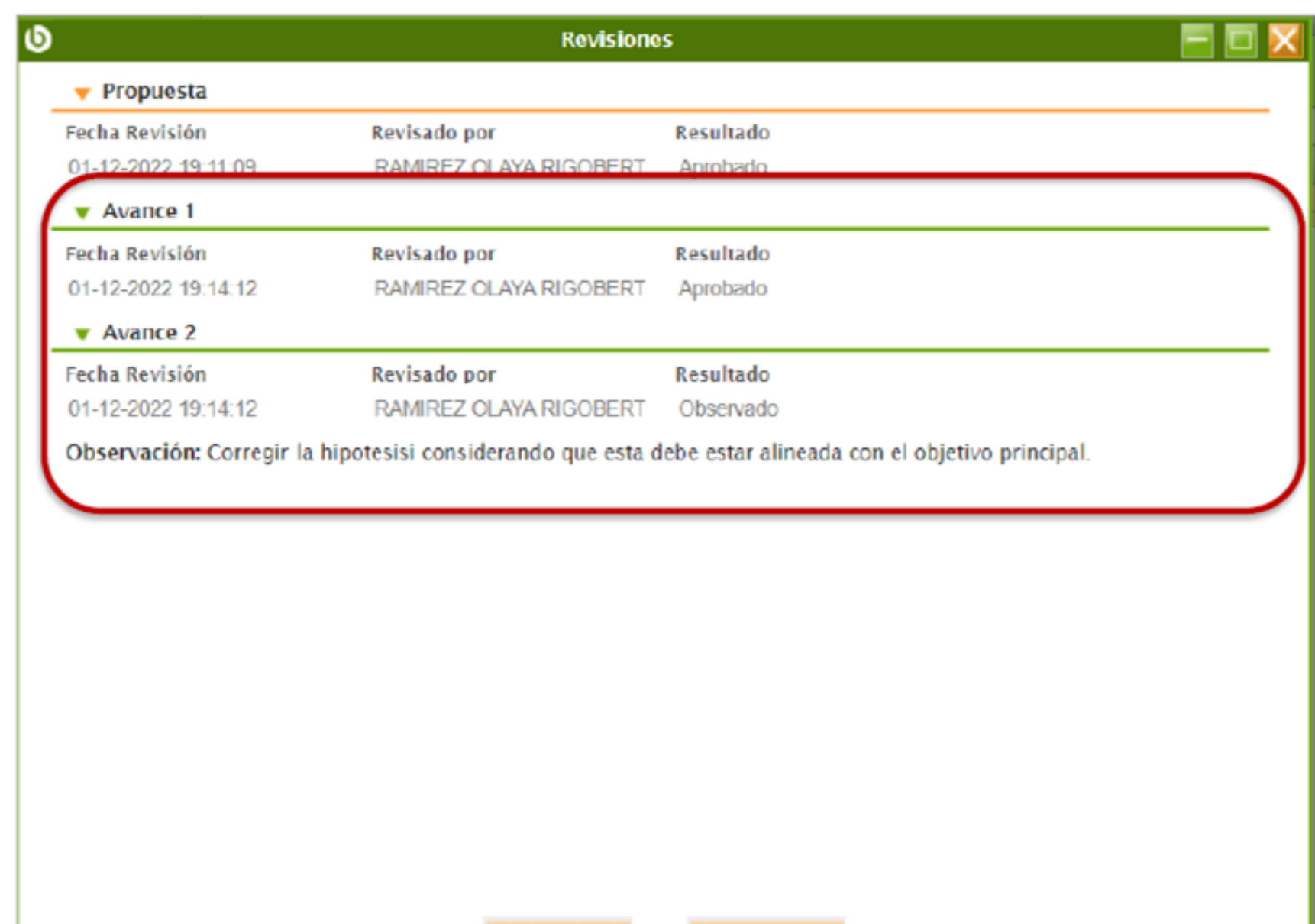

Aceptar

Cancelar

## **ENCUESTA DE SATISFACCIÓN**

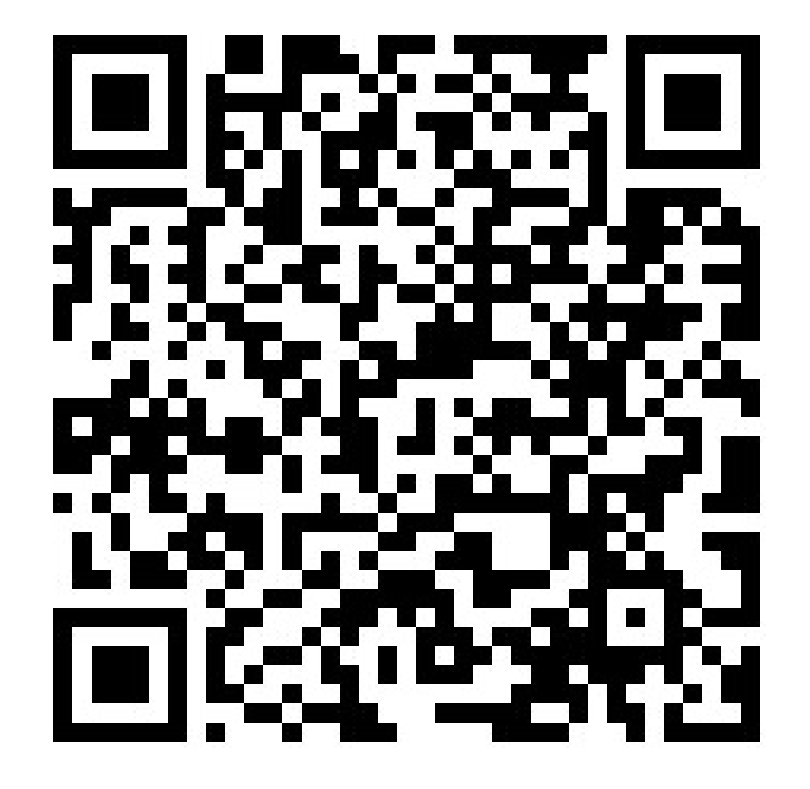

**SISTEMA DE INVESTIGACIÓN FORMATIVA**

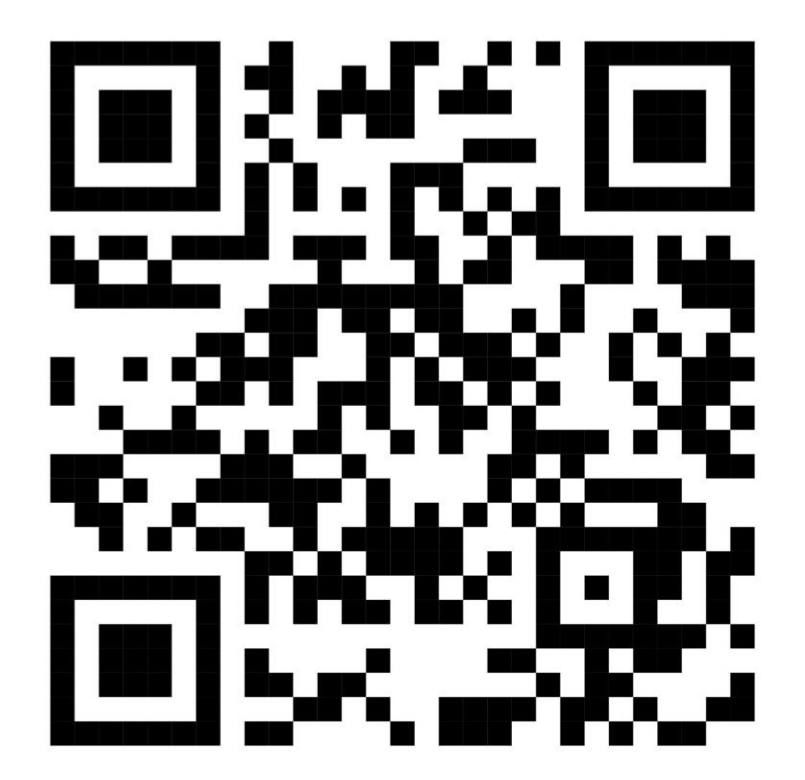

**SISTEMA DE TUTORÍA ESTUDIANTIL**

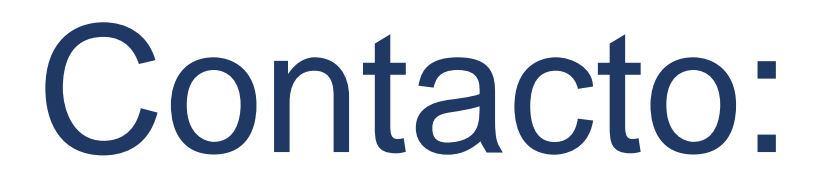

## Correo: ogc.soporte@unac.edu.pe

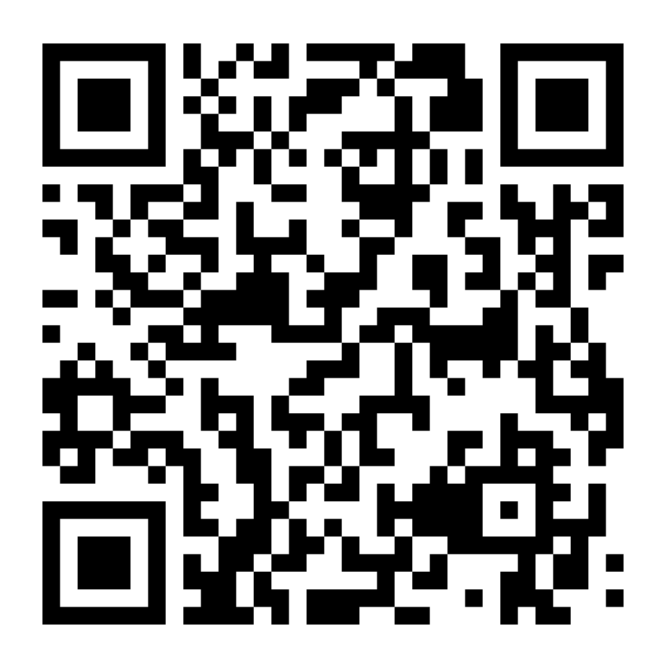

Grupo de soporte

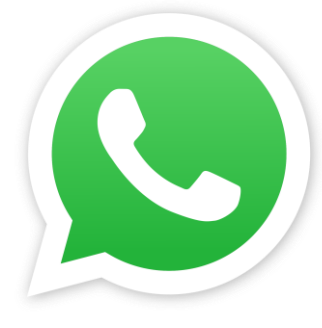

https://chat.whatsapp.com/CT2AI9Ma1mSDxvc3DvGyVk

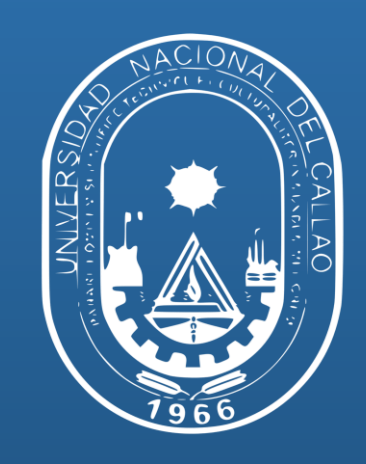